## **TUTORIAL – CONSULTA E EVENTUAL REMOÇÃO DE METADADOS**

Senhoras(es) Candidatas(os)

Considere, primeiramente, que, quanto a arquivos de computador e quanto à questão que aqui se apresenta, há três coisas distintas entre si: "**nome do arquivo**" (nome com que o arquivo foi salvo), metadados de "**título**" e metadados de "**autor**" (referentes, as duas últimas categorias, a propriedades básicas do documento, salvas automaticamente e em conformidade com configurações do equipamento e do programa utilizados).

Considere, então, que, conforme o § 3º, do art. 5º, do Edital de Seleção,

O arquivo referente ao projeto (**alínea** *c* deste artigo) deverá ser nomeado obrigatória e unicamente como 'Projeto.pdf' e **não poderá conter quaisquer metadados** informando título e/ou autoria (consulte 'Propriedades do documento' previamente à inserção do arquivo no SIGA-UFPR©). Arquivos contendo metadados de título e/ou autoria, ou nomeados em desacordo com essa instrução, fazendo ou não, esses metadados e nomes, referência ao candidato, implicarão indeferimento da inscrição ou, a qualquer tempo do processo seletivo, atribuição de nota zero ao projeto. (grifo negrito do autor; grifo itálico nosso).

Quanto ao nome do arquivo, basta salvá-lo como "Projeto.pdf", tal como literalmente informado no Edital.

Quanto aos metadados (para saber mais sobre eles, pode-se consultar [https://bit.ly/3AVdapC\)](https://bit.ly/3AVdapC), a forma de verificação da conformidade é, do mesmo modo, **exatamente a descrita no comando editalício acima referido** ("consulte 'Propriedades do documento'…). **Caso haja dúvidas quanto à mencionada consulta e quanto à forma de salvar arquivos sem metadados, ou quanto à forma de remover eventuais metadados existentes em arquivos já salvos**, apresentam-se, abaixo, dois exemplos, utilizando-se dois dos *browsers* (navegadores) mais populares atualmente, ambos gratuitos: respectivamente, Google Chrome® e Mozilla Firefox®.

No Chrome®:

— Abra o arquivo, clicando sobre ele com o botão direito do mouse e selecionando "Abrir com" "Google Chrome".

— Clique no símbolo de três pontos à direita do símbolo de impressão e escolha "Propriedades do documento" (*vide* figura abaixo, com destaques em setas azuis).

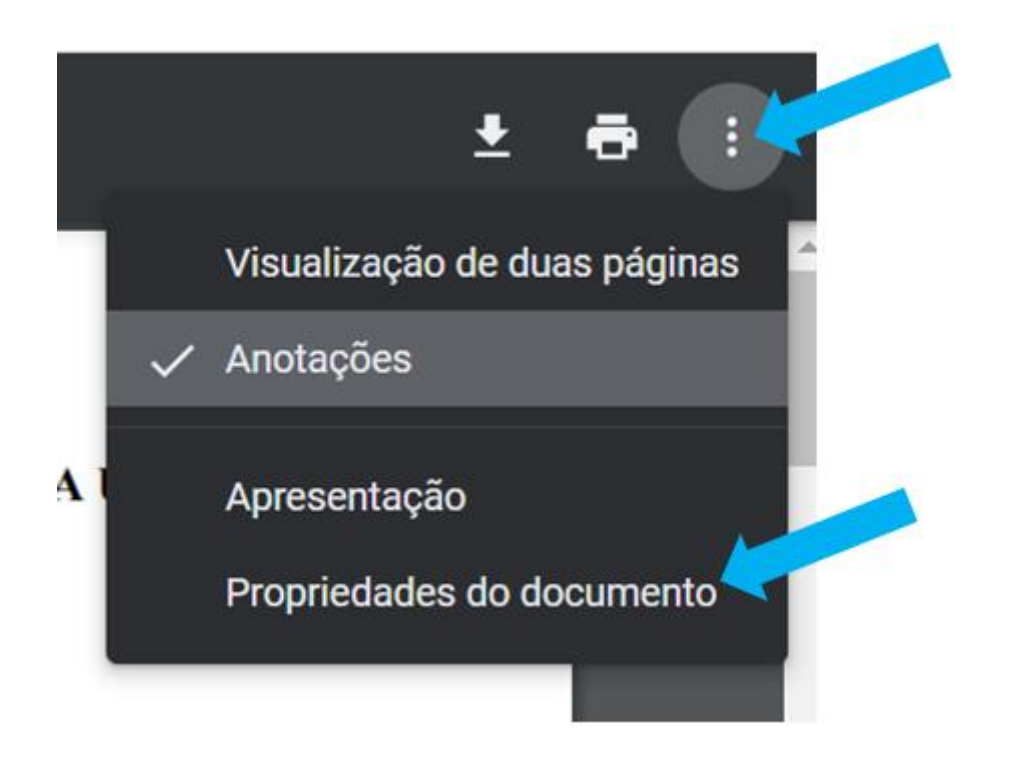

— Observe os metadados de "Autor" e de "Título" (*vide* figura abaixo, com destaques em setas azuis):

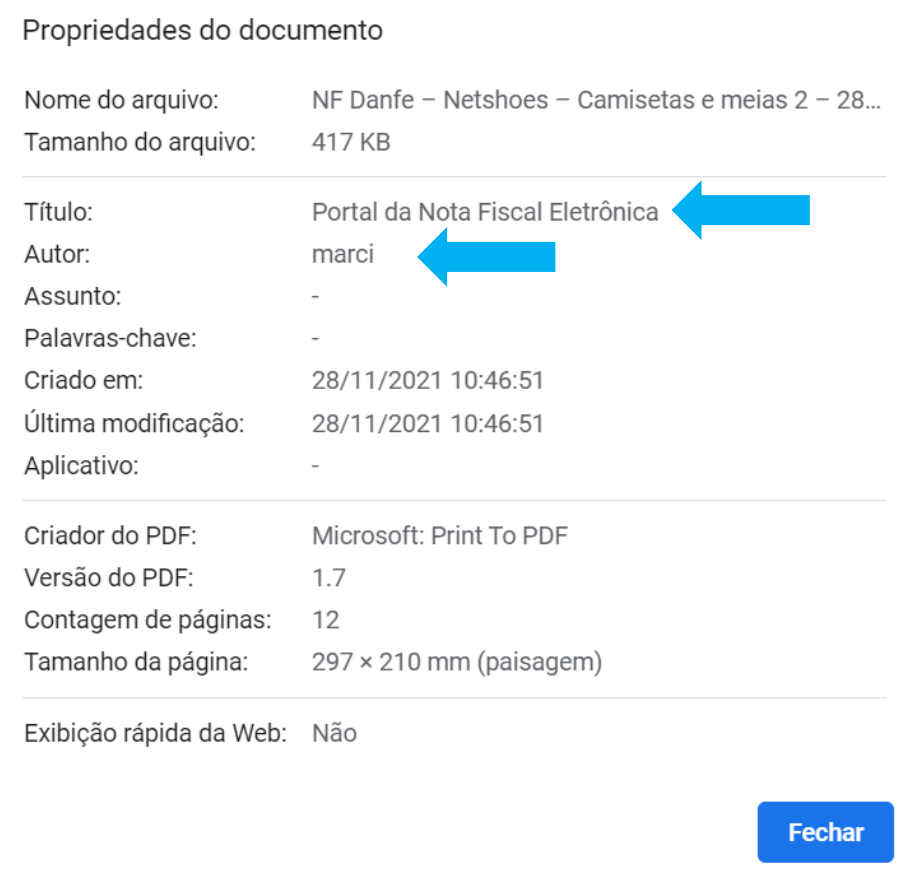

## No Firefox®:

— Abra o arquivo, clicando sobre ele com o botão direito do mouse e selecionando "Abrir com" "Firefox".

— Clique no símbolo de aspas francesas e escolha "Propriedades do documento" (*vide* figura abaixo, com destaques em setas azuis).

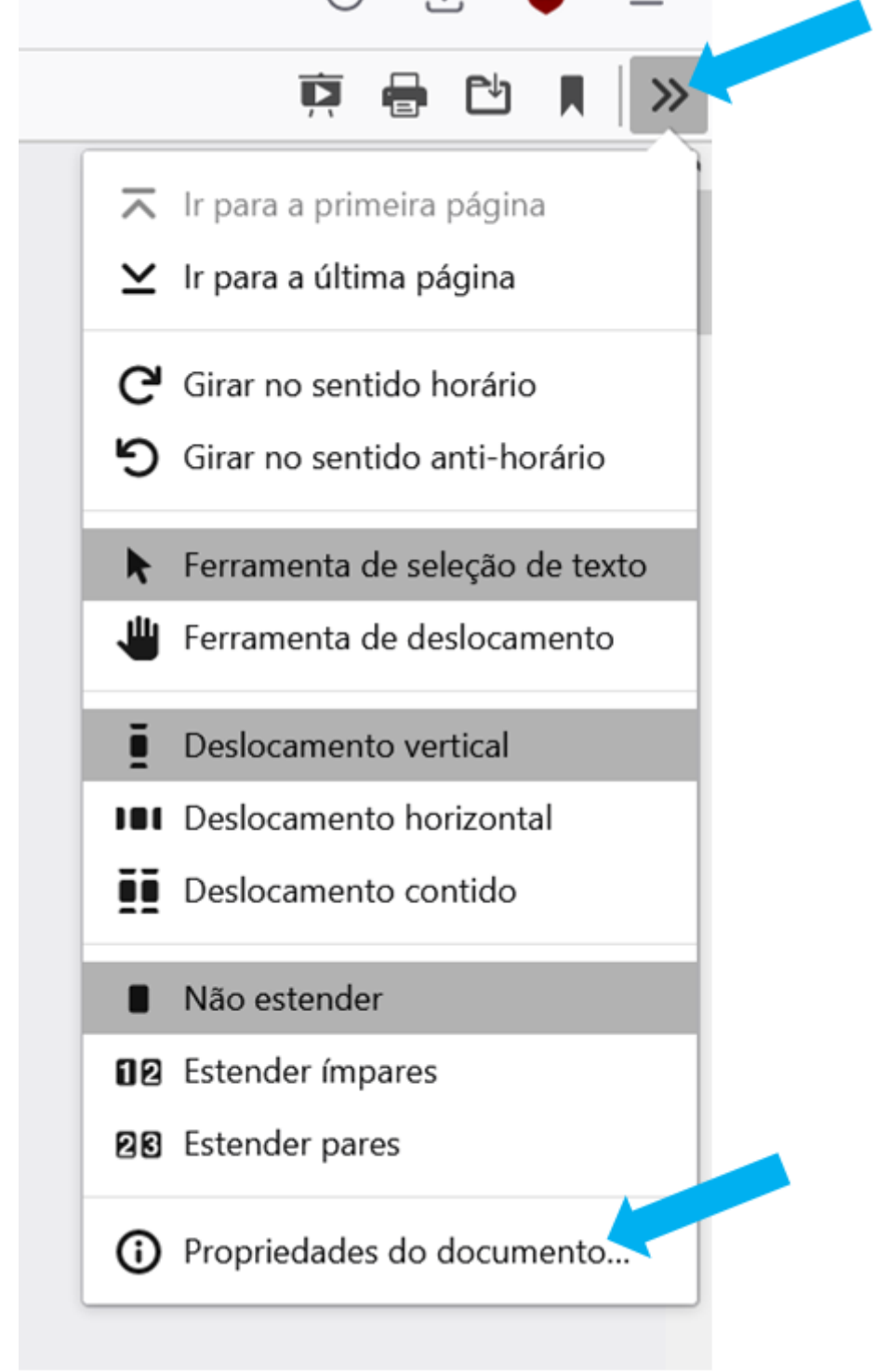

<sup>—</sup> Observe os metadados de "Autor" e de "Título" (*vide* figura abaixo, com destaques em setas azuis):

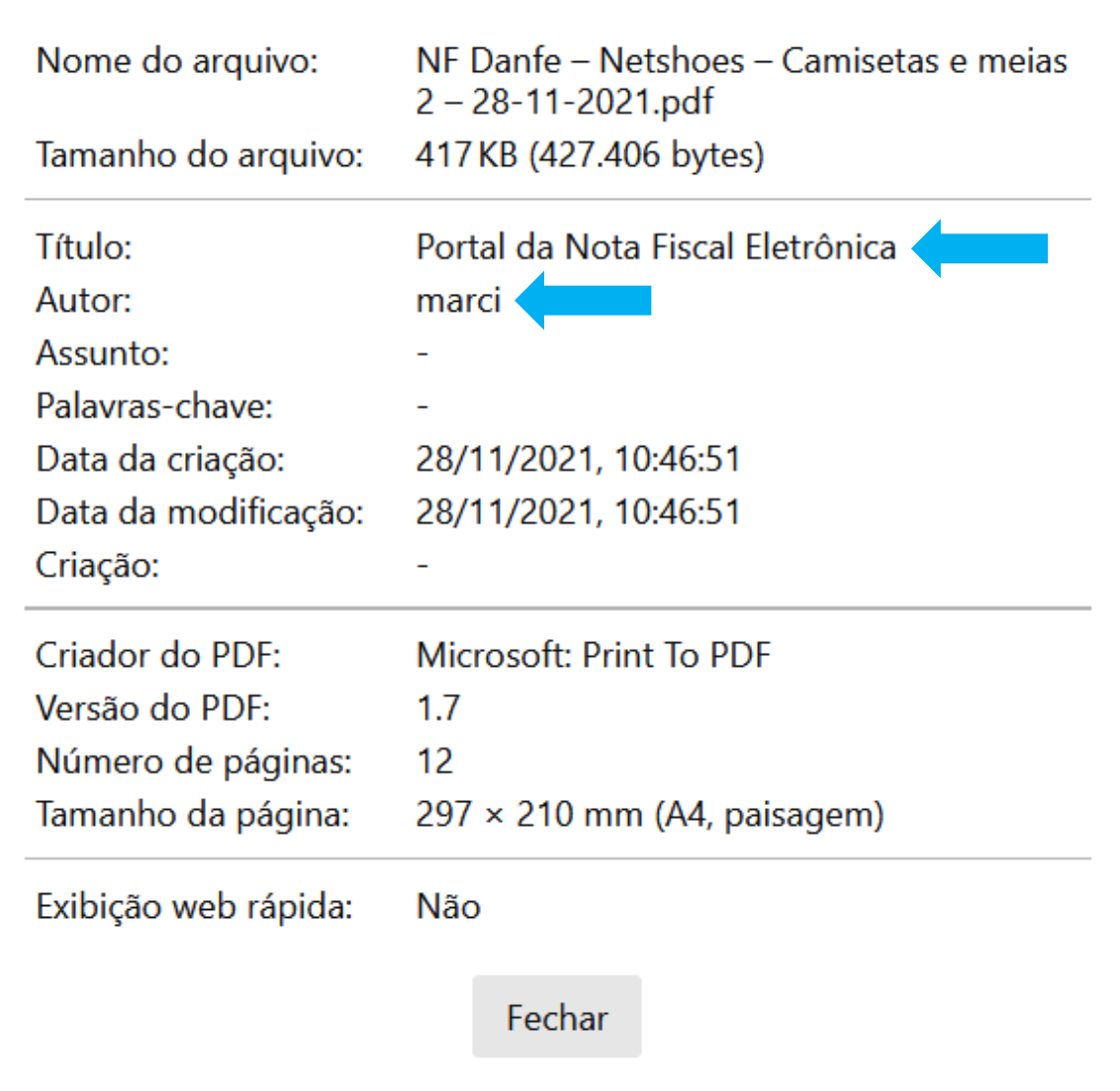

Tais metadados podem ser removidos, previamente à geração do PDF, no próprio editor de textos no qual o arquivo foi originalmente elaborado (consulte, por exemplo, no caso do Microsoft Word®, página de suporte ao produto, disponível em [https://bit.ly/2YkIPSd\)](https://bit.ly/2YkIPSd) (lembre-se de, após a remoção, salvar o arquivo em PDF a partir do próprio editor de textos).

Também é possível remover metadados no próprio PDF já salvo, mediante aplicativos apropriados, amplamente disponíveis, e inclusive mediante serviços online disponíveis gratuitamente (por exemplo, em [https://bit.ly/3D6hRMK\)](https://bit.ly/3D6hRMK). Importante: após salvar o arquivo sem os metadados, ou após remover os metadados de arquivos já salvos, deve-se consultar novamente as "propriedades do documento", previamente à inclusão do arquivo no processo de inscrição, certificando-se de que eventuais metadados de "título" e de "autor" não estão de fato presentes no arquivo que será incluído.

Observe as imagens referentes ao mesmo arquivo PDF, porém com os metadados de "Autor" e de "Título" **devidamente removidos**:

## No Chrome®:

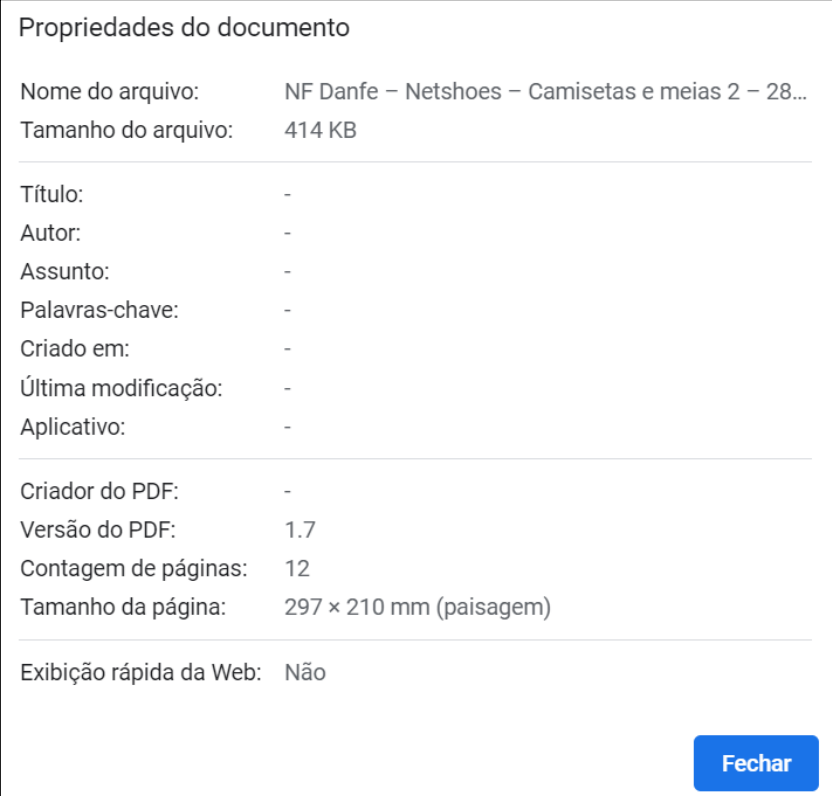

## No Firefox®:

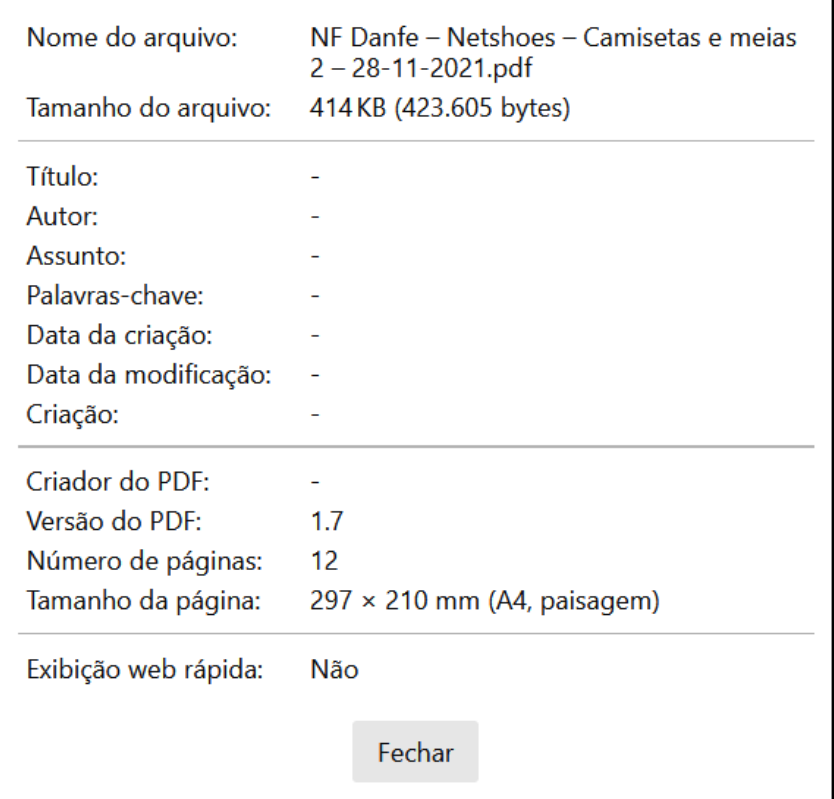

Esclarece-se que, de todo modo, uma simples consulta em motor de busca de internet certamente conduz às informações aqui fornecidas. Observe, por exemplo, a consulta aos termos "remover metadados pdf 2023" (sem aspas) no Google [\(https://bit.ly/3La4QbS\)](https://bit.ly/3La4QbS).

Considere, finalmente, que (*1*) as orientações deste tutorial são meramente exemplificativas e não significam recomendação de uso de um ou outro aplicativo ou serviço em detrimento de outro qualquer, e que (*2*) elas possuem caráter meramente supletivo, pois a responsabilidade pelas informações oficiais sobre os aplicativos e serviços informáticos é, obviamente, dos próprios fornecedores desses aplicativos ou serviços, e a iniciativa por conhecê-las, do próprio usuário.

Atenciosamente,

Programa de Pós-Graduação em Direito – Coordenação